## Manual instalação VPN Cliente Check Point Mobile

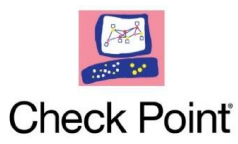

Instalar através do ficheiro E80.70\_CheckPointVPN.msi

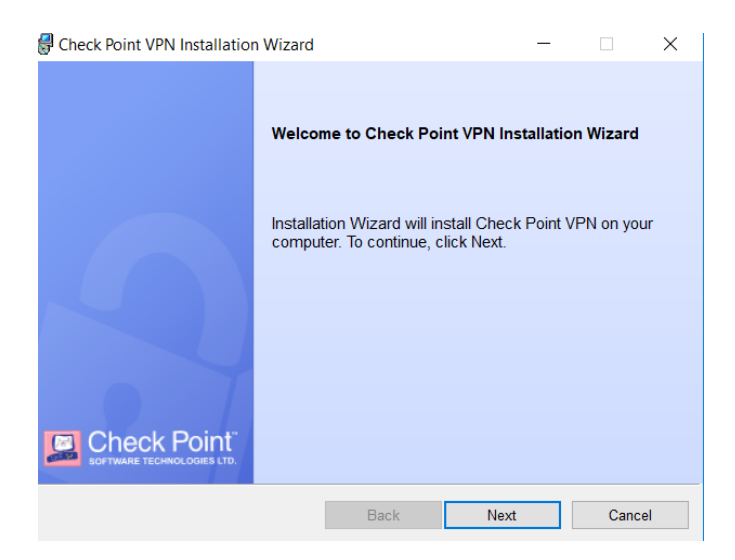

1. Next

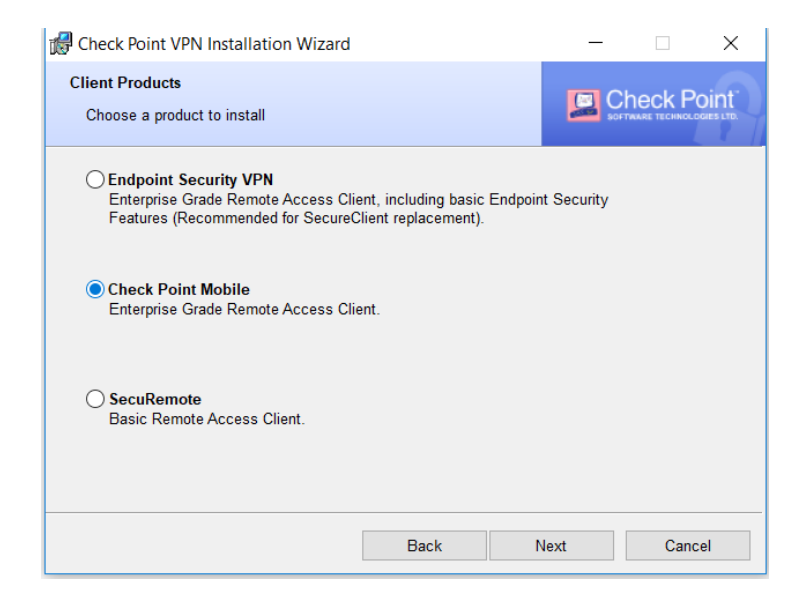

2. Check Point Mobile 3. Next

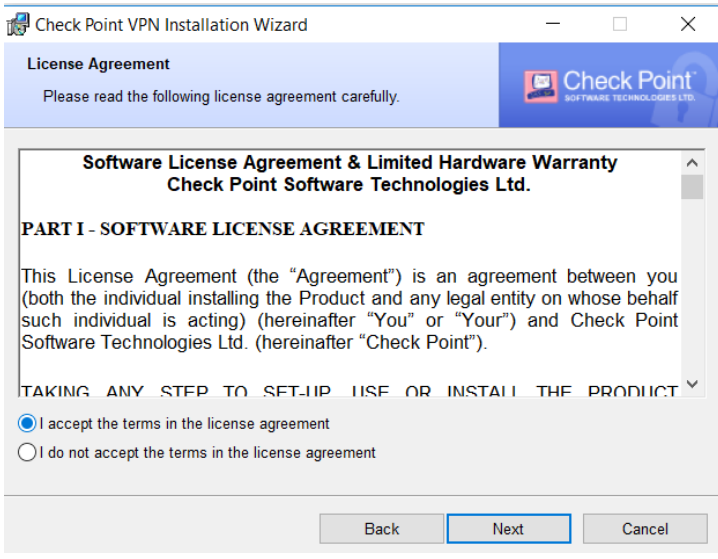

4. I accept the terms in the license agreement

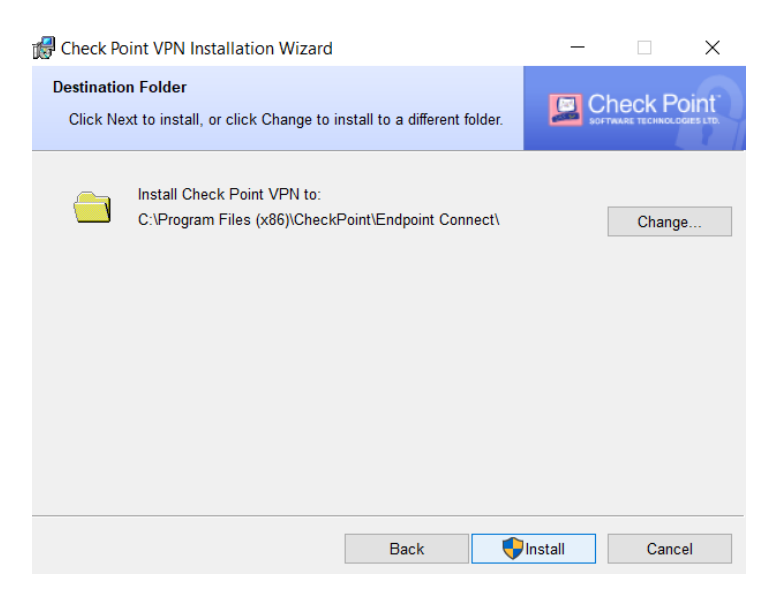

5. Install

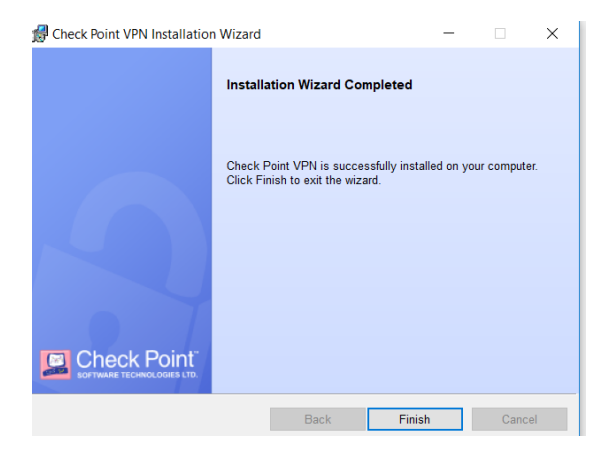

6. Finish

## Configuração Cliente Check Point Mobile

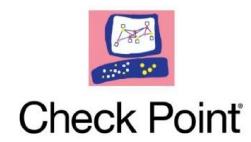

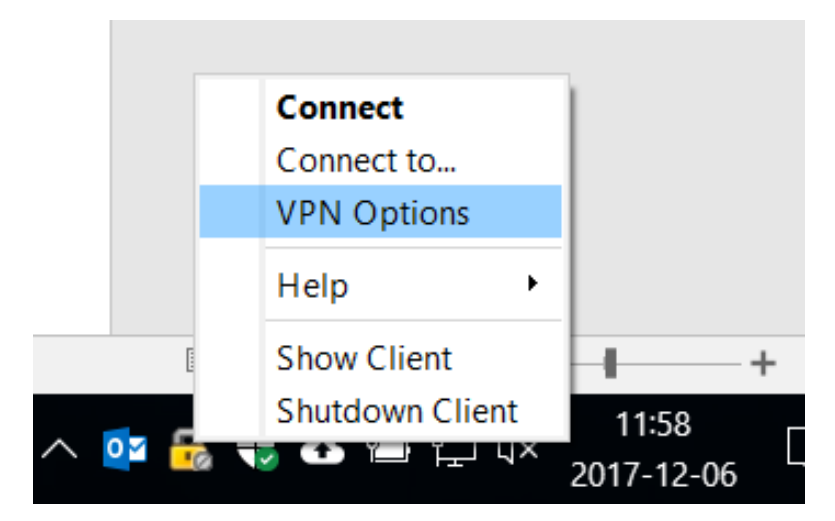

1. Bt drt do rato, escolher VPN Options

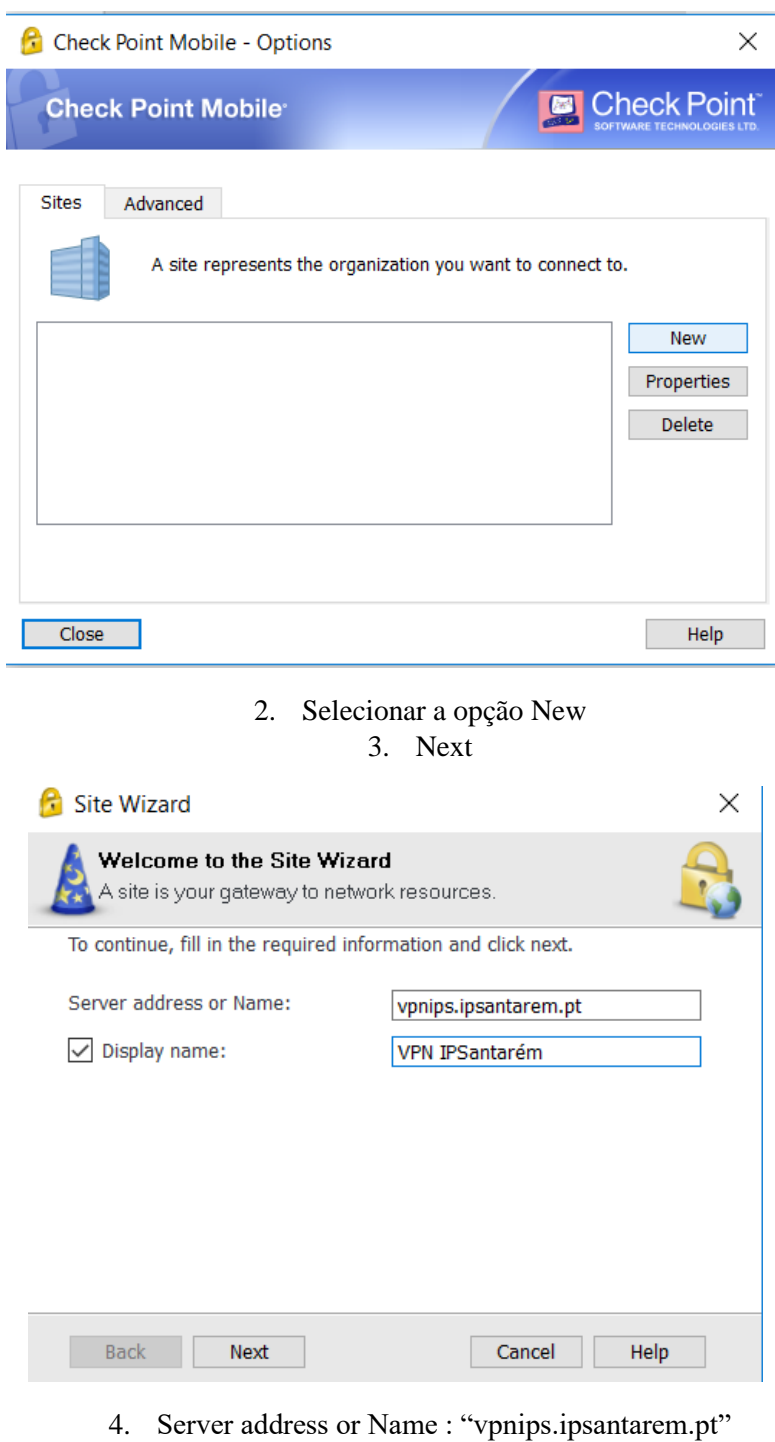

5. Display name: "algo alusivo à vpn"

6. Next

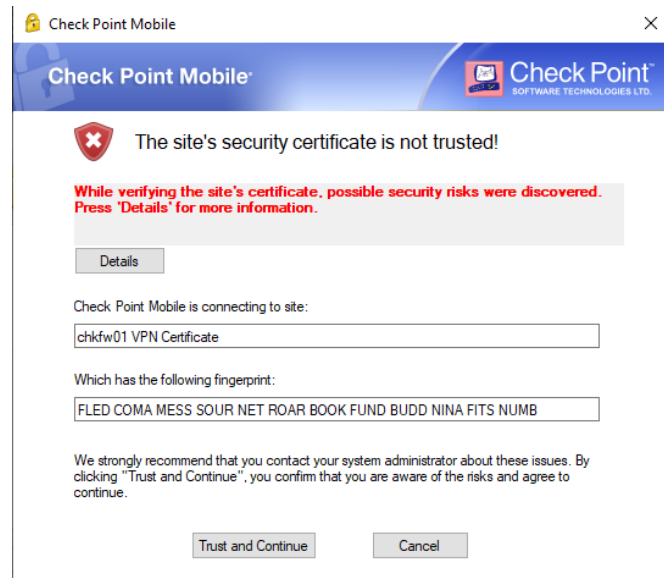

7. No aviso de segurança que surge clicar em "Trust and Continue"

8. Finish

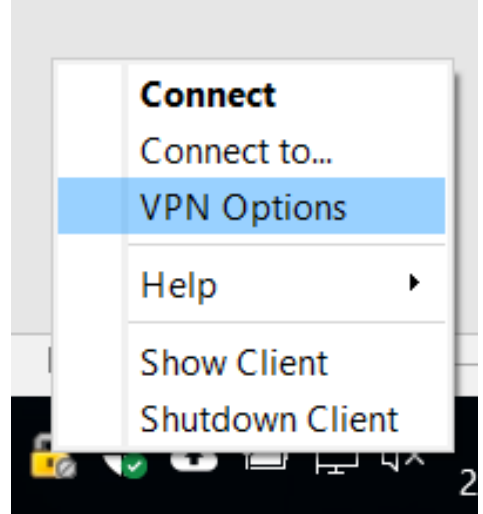

9. Bt drt do rato, VPN Options 10. Properties 11. Settings

12. Desabilitar "Always-Connect", para não estar sempre a tentar ligar automaticamente, só permite retirar a opção após a 1ª ligação

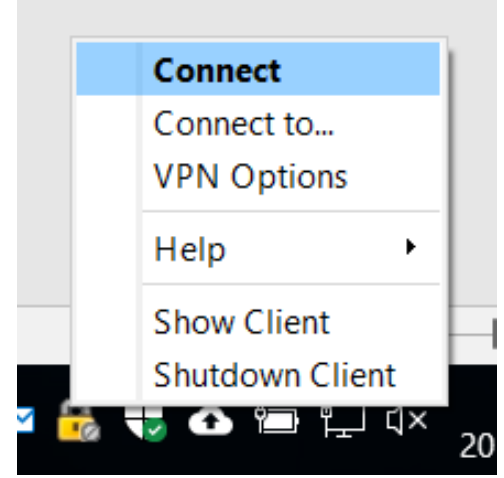

13. Bt drt do rato, "Connect"

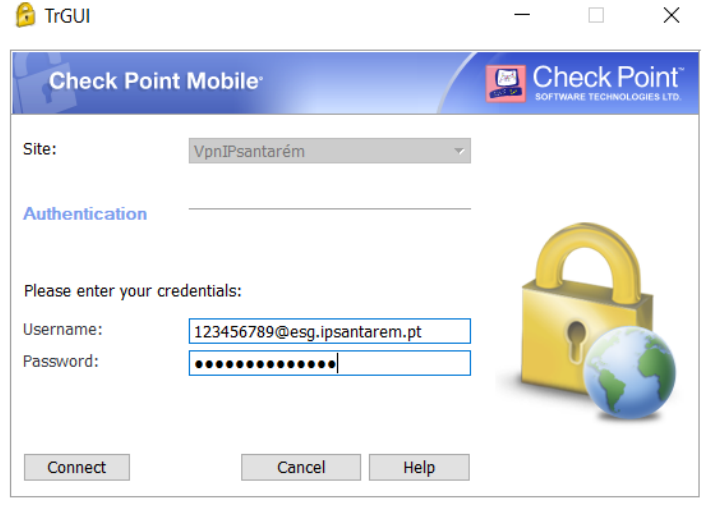

14. Inserção de credenciais, deverá constar todo o endereço referente ao user 15. Os acessos serão de acordo o solicitado e autorizado